## 電子署名付Eメール確認方法(Outlookの場合)

1. 受信した電子署名付Eメールを開くと下の画像のように表示されます。署名者の行の右端に表示されている 「署名アイコン(赤いリボンマーク)」を選択してください。

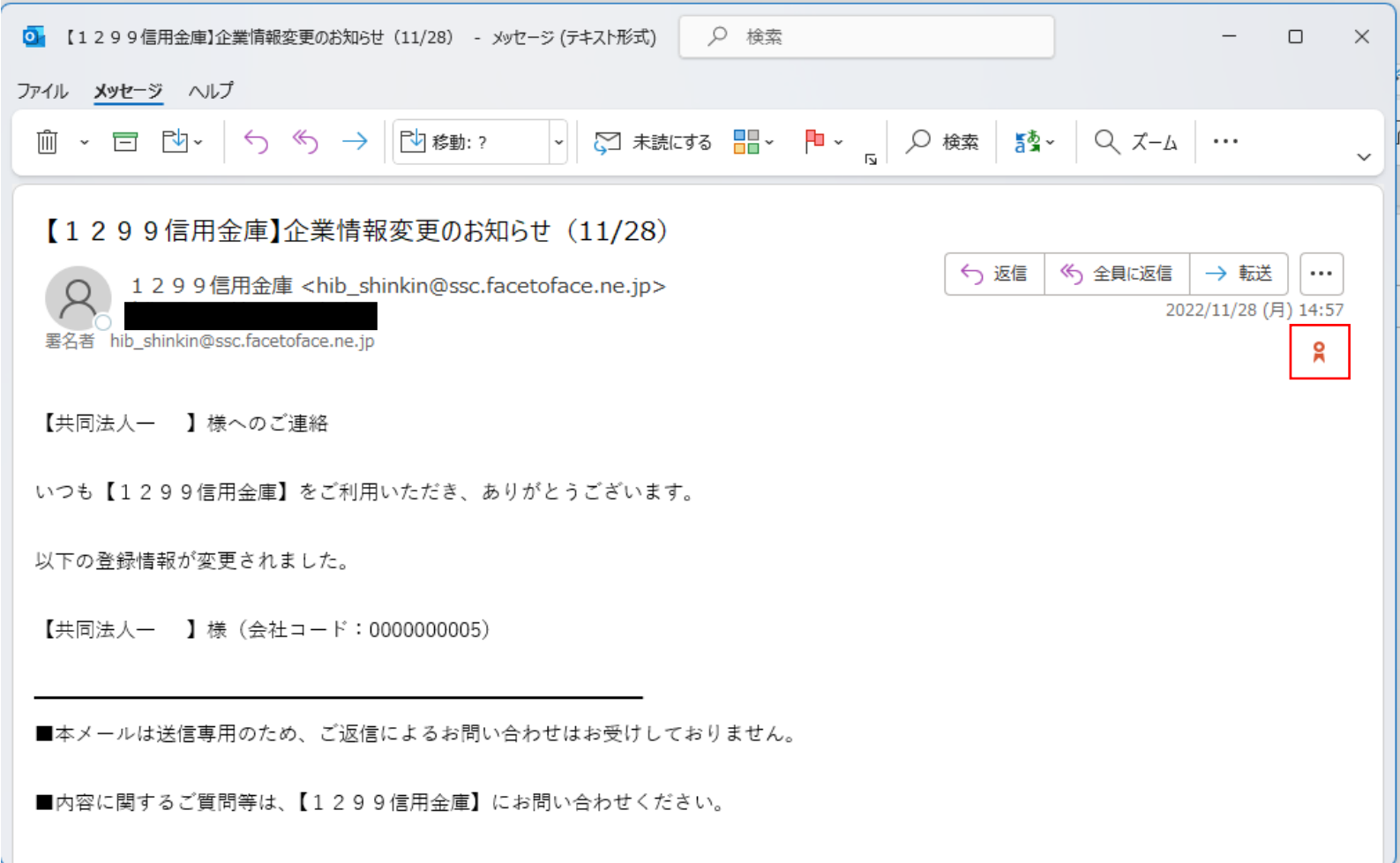

- 2. ポップアップ表示される「デジタル署名:有効」画面の署名者をご確認の上、「詳細」を選択してください。
	- 個人IBの署名者 「kib\_shinkin@ssc.facetoface.ne.jp」

法人IBの署名者 「hib\_shinkin@ssc.facetoface.ne.jp」

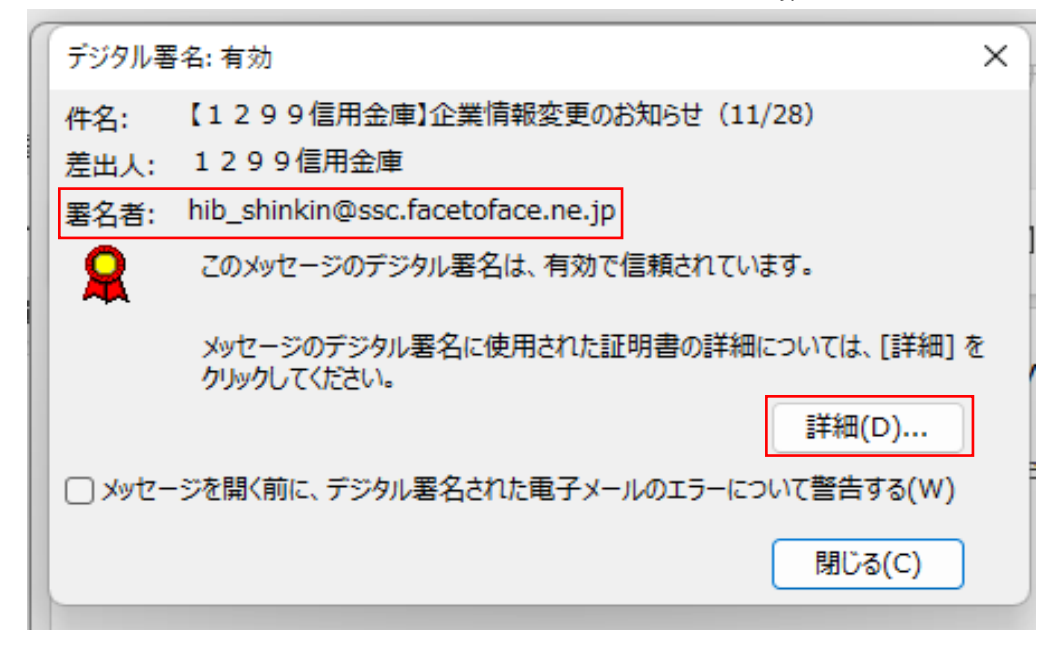

3. ポップアップ表示される「メッセージ セキュリティのプロパティ」画面にて「署名者」を選択してください。

個人IBの場合 「署名者:kib\_shinkin@ssc.facetoface.ne.jp」と表示されます。

法人IBの場合 「署名者:hib\_shinkin@ssc.facetoface.ne.jp」と表示されます。

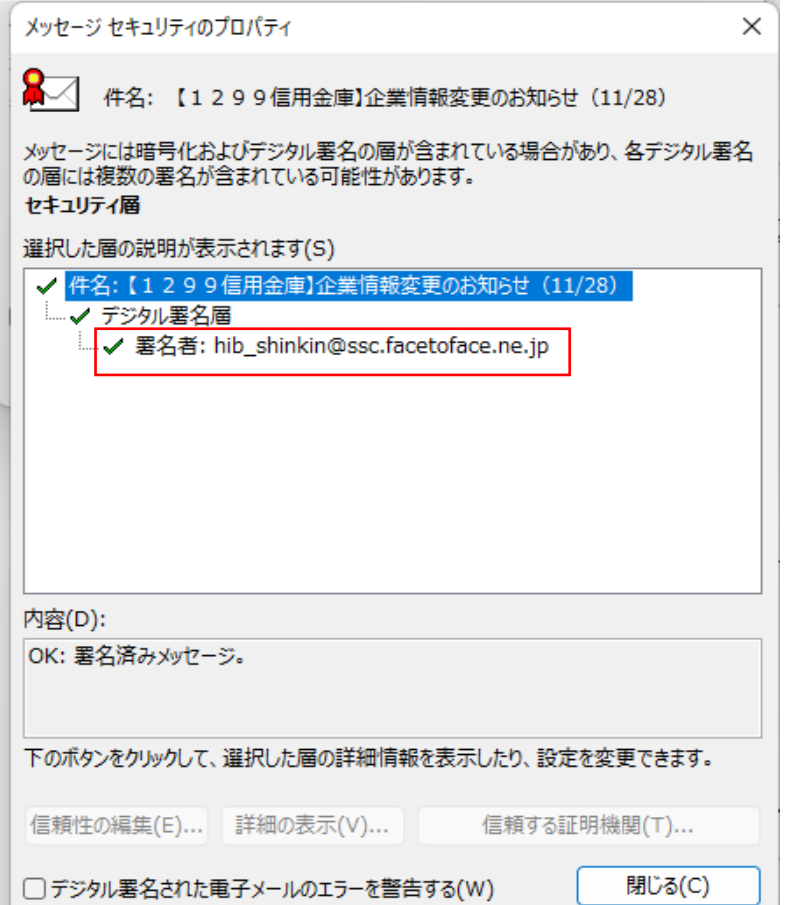

- 4. 「内容」欄の署名者をご確認の上、「詳細の表示」を選択してください。
	- 個人IBの場合 「OK:kib\_shinkin@ssc.facetoface.ne.jpが署名しています。」と表示されます。

法人IBの場合 「OK:hib\_shinkin@ssc.facetoface.ne.jpが署名しています。」と表示されます。

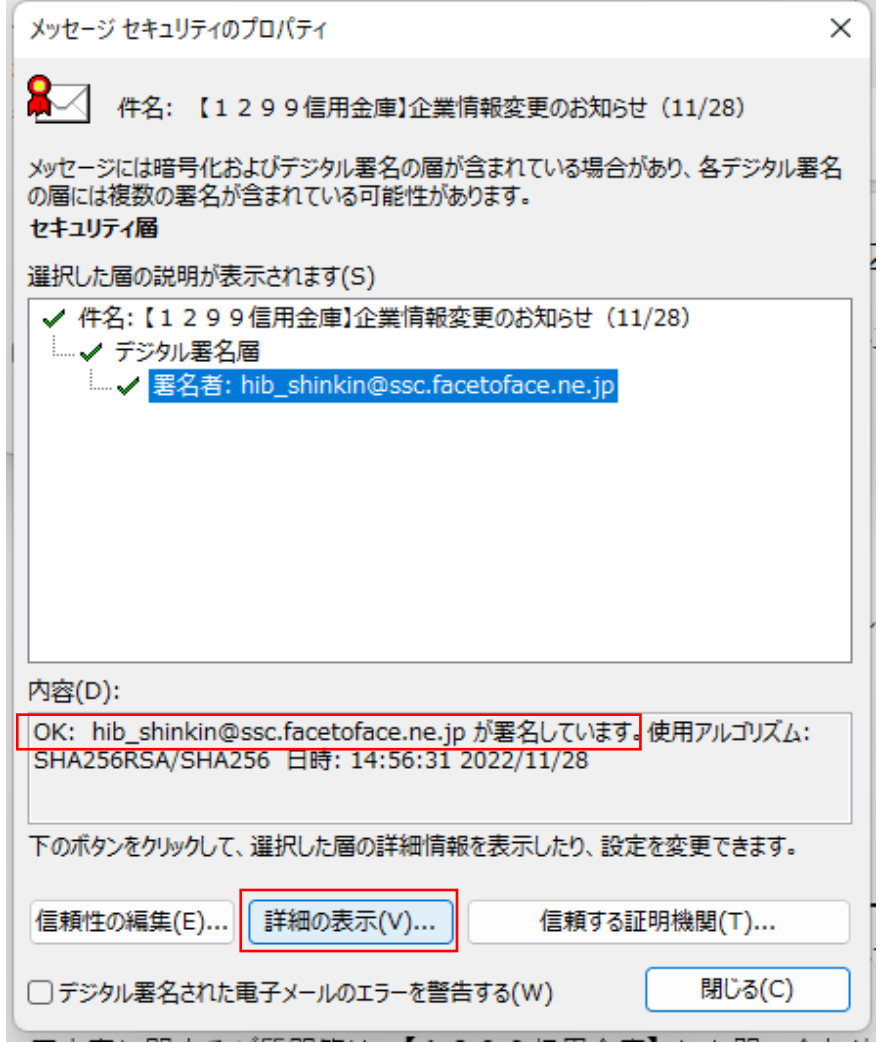

5. ポップアップ表示される「署名」画面にて、「証明書の表示」を選択してください。

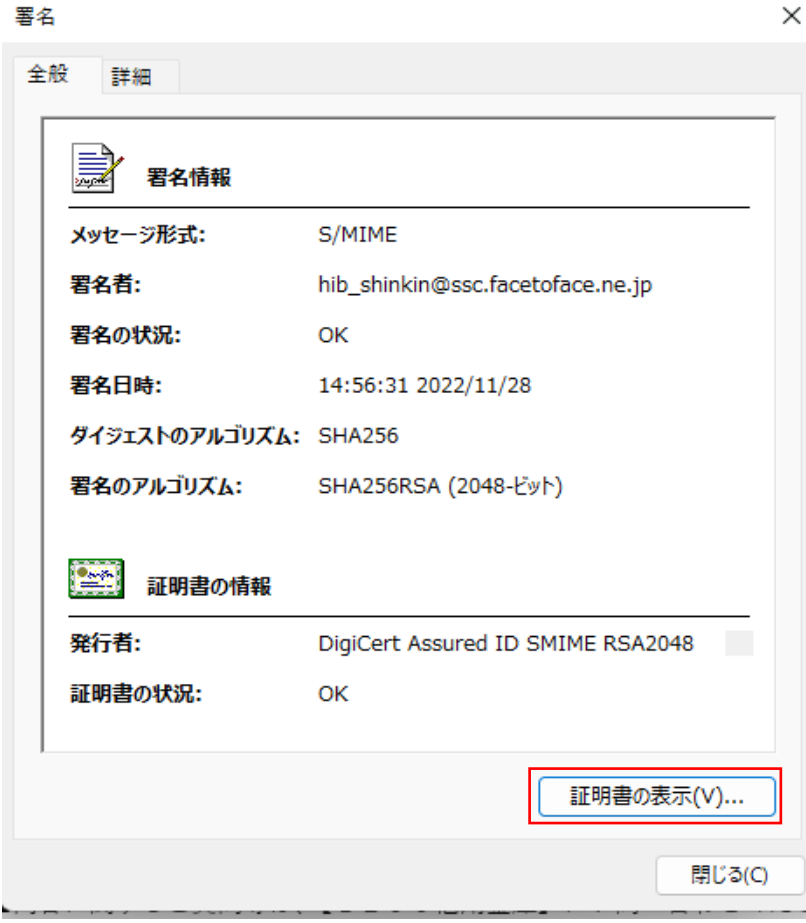

6. 「証明書の表示」画面がポップアップ表示されます。下記3項目について、ご確認ください。 ①発行先が「The Shinkin Banks Information System Center Co.Ltd.」であること ②発行者が「DigiCert Assured ID SMIME RSA2048 SHA256 2021CA1」であること ③有効期間が期限内であること

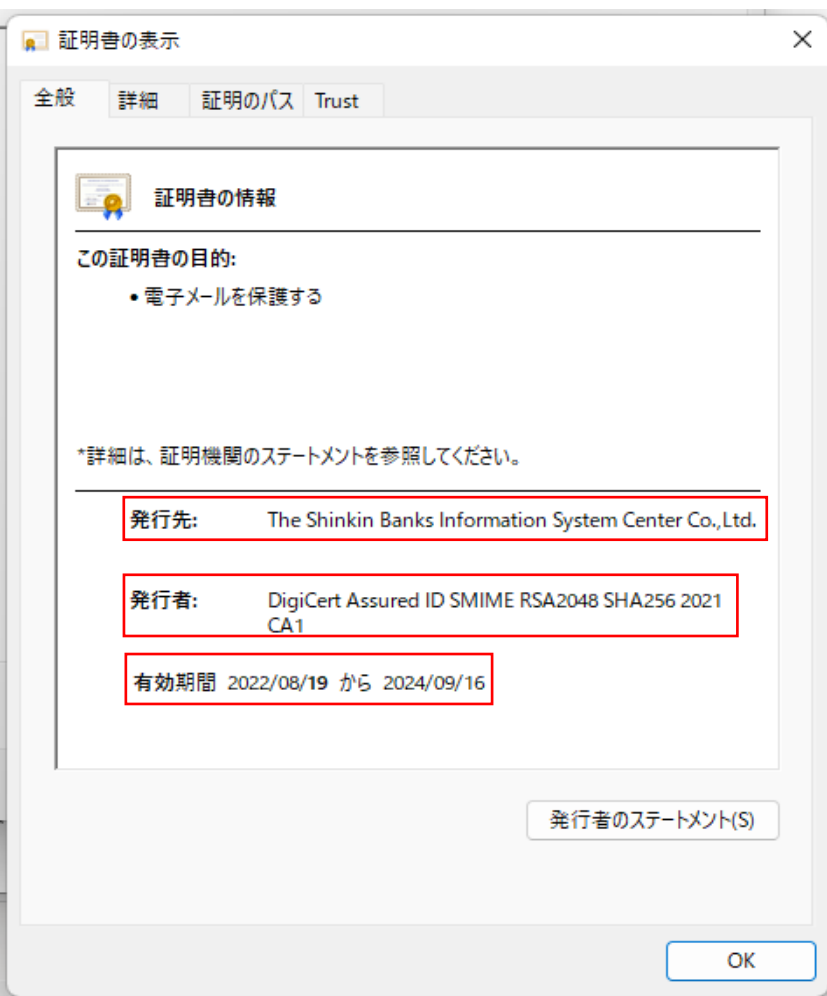